1. Uzaktan Eğitim Platformu ile ilgili tarafınıza gelen mailleri kontrol etmek için adiniz\_soyadiniz@tarsus.edu.tr şeklinde Üniversitemiz tarafından açılan mail adresinize giriş adımları aşağıda anlatılmaktadır.

İnternete girmek üzere internet bağlantısı bulunan bir cihazda kurulu olan web tarayıcınızı (Chrome, Firefox, Internet Explorer, Microsoft Edge, Opera, Yaani vb..) çalıştırarak, aşağıda resimde belirtilen adres satırına https://mail.google.com/ adresini yazdıktan sonra klavyenizde bulunan "Enter" tuşuna basınız.

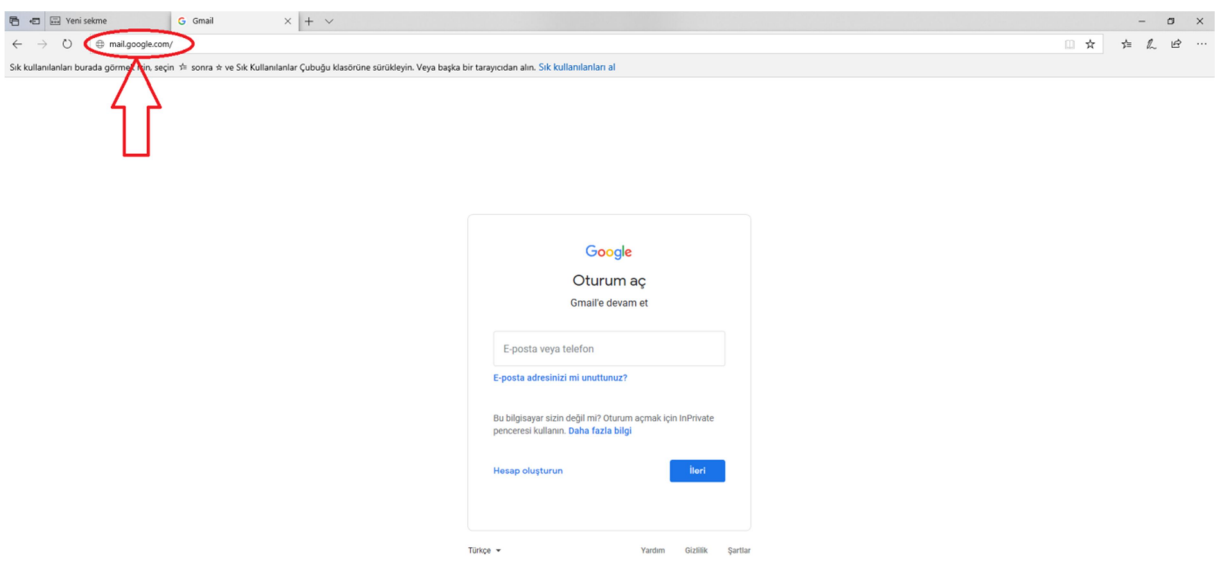

Aşağıda gösterilen ekran gelecektir karşınıza.

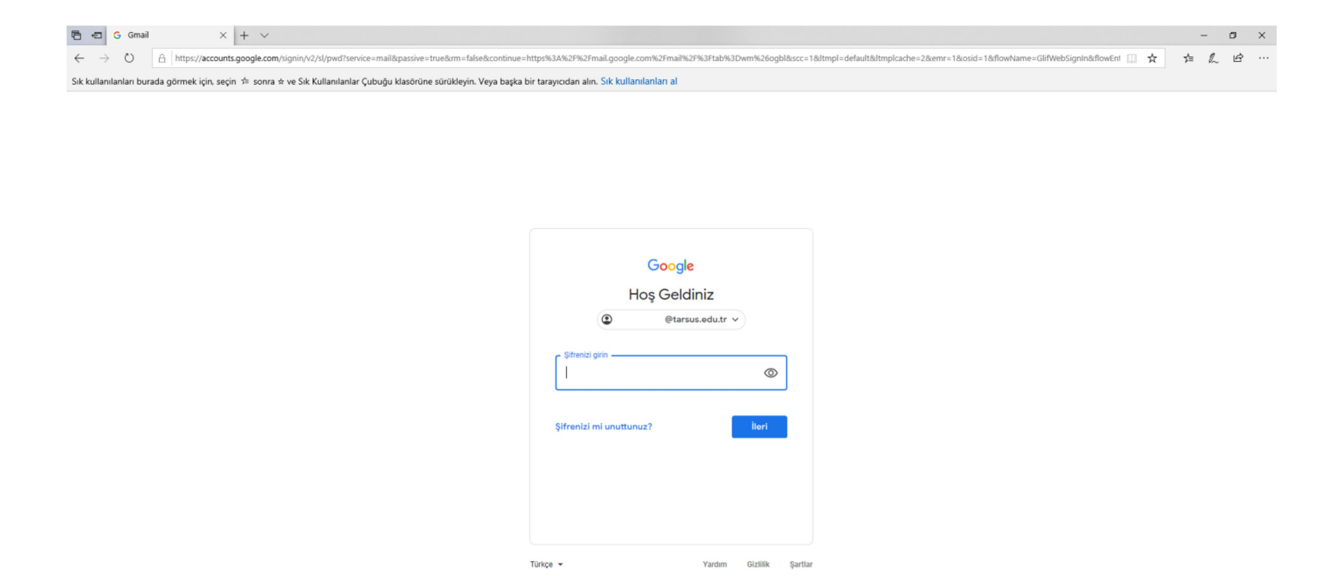

- 2. Üniversitemiz tarafından adiniz\_soyadiniz@tarsus.edu.tr şeklinde oluşturulan elektronik posta adresinizi ilgili alana giriniz ve "İleri" düğmesine tıklayarak bir sonraki ekrana geçiniz.
- 3. Bir sonraki ekranda sizden şifre bilgileriniz istenecektir. Aşağıda gösterilen ekranda şifre bilgilerinizi ilgili alana giriniz. İleri düğmesine basarak bir sonraki ekrana geçiniz. Kullanıcı sözleşmenizi onaylamanız istenirse "Kabul Et" butonuyla onaylayınız.

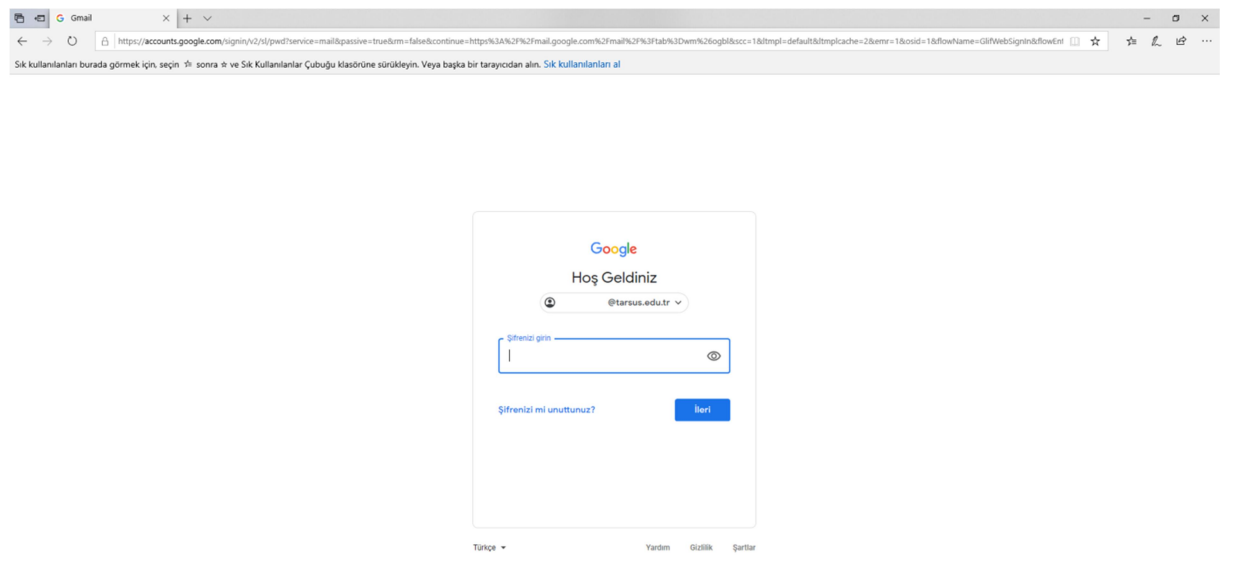

4. Şifre değiştirmeniz istenirse şifrenizi güvenli bir şekilde aşağıda gösterilen iki alana da girerek "İleri" düğmesine tıklayarak değiştirip yönergeleri takip ediniz.

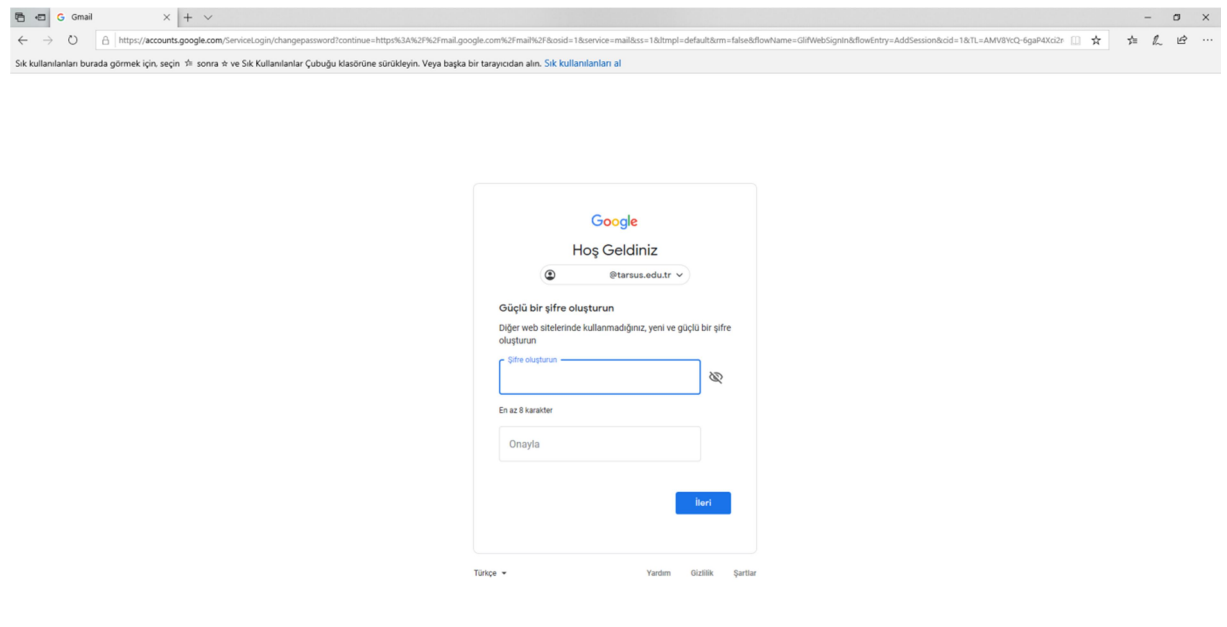